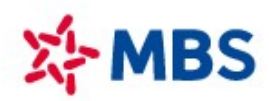

## CÔNG TY CP CHỨNG KHOÁN MB Tòa nhà MB, số 21 Cát Linh, Đống Đa, Hà Nội, Việt Nam

Tel: +84 24 7304 5688 Website: www.mbs.com.vn

# HƯỚNG DÃN HOÀN THIỆN HỒ SƠ

Sau khi hoàn tất xác thực eKYC trên MBS Mobile App, Quý khách hàng vui lòng thực hiện theo hướng dẫn dưới đây:

## Bước 1: Đăng ký Chữ ký Online tại App MBS Online

Quý khách sẽ được :

- Thay đổi thông tin cá nhân;
- Đăng ký mới hoặc điều chỉnh hạn mức Margin/ gia hạn khoản vay online

Quý khách đăng nhập MBS Mobile App → Chọn Menu → Chọn Cài Đặt → Chọn Đăng ký chữ ký.

Nếu Khách hàng chưa eKYC thành công hoặc để tiếp tục Giao dịch phái sinh và các dịch vụ gia tăng khác theo hồ sơ Khách hàng đăng ký, Quý khách có thể hoàn thiện hồ sơ theo Bước 2 (không cần thực hiện Bước 1).

## Bước 2: Hoàn thiện hồ sơ bản cứng:

Quý Khách có thể tự in hồ sơ theo link và Mã pin đã gửi trong email . Quý khách nộp lại hồ sơ bao gồm:

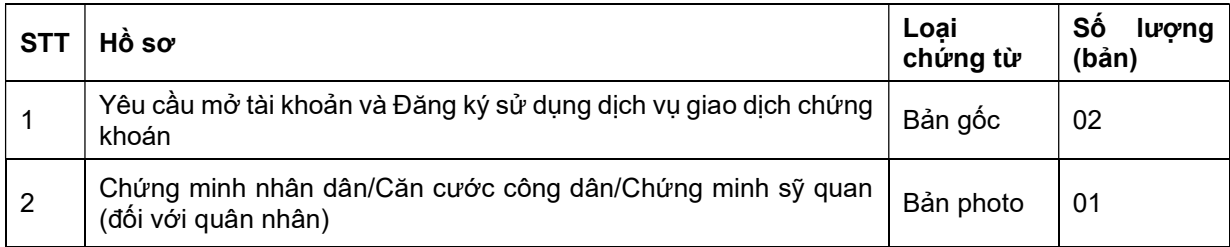

#### Lưu ý:

- Quý Khách chỉ ký và ghi rõ họ tên, vui lòng không ghi tay bổ sung thông tin vào hồ sơ;
- Trên Mẫu Yêu cầu mở tài khoản và Đăng ký sử dụng dịch vụ giao dịch chứng khoán, Quý khách vui lòng ký tại vị trí theo ảnh mẫu dưới đây:

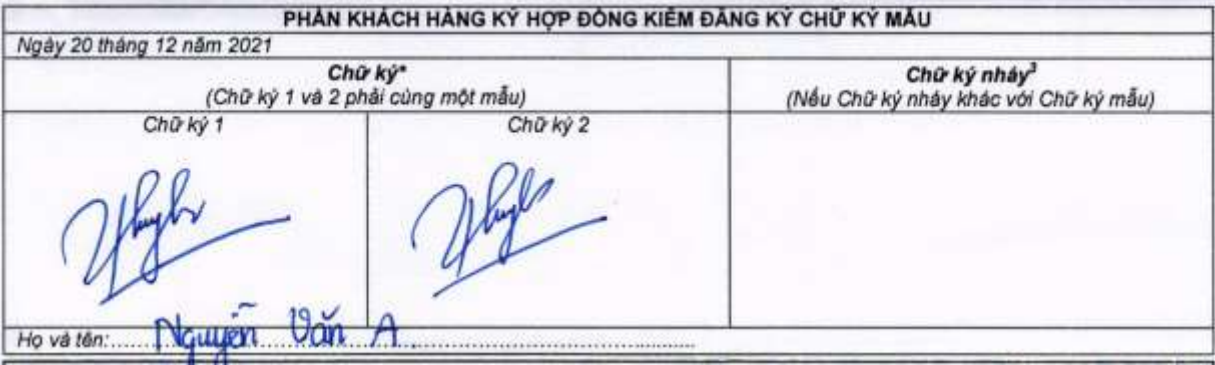

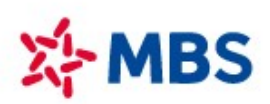

CÔNG TY CP CHỨNG KHOÁN MB Tòa nhà MB, số 21 Cát Linh, Đồng Đa, Hà Nội, Việt Nam Tel: +84 24 7304 5688 Website: www.mbs.com.vn

Quý khách có thể nộp hồ sơ tại:

- Trực tiếp tại quầy của MBS: Quý Khách vui lòng mang Chứng minh nhân dân/Căn cước công dân/Chứng minh sỹ quan (đối với quân nhân) còn hiệu lực tới các Điểm giao dịch của MBS.
- Qua đường bưu chính tới địa chỉ: Trung tâm Chăm sóc Khách hàng - Công ty CP Chứng khoán MB Tầng 7 Tòa nhà MB, 21 Cát Linh, Phường Cát Linh, Quận Đống Đa, Hà Nội